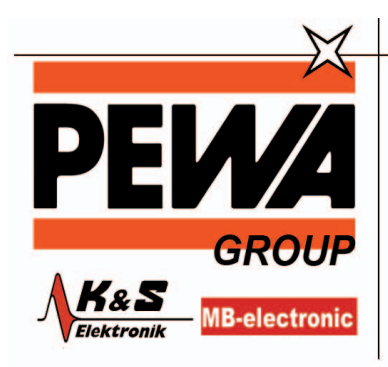

**PEWA** Messtechnik GmbH

Weidenweg 21 58239 Schwerte

Tel.: 02304-96109-0 Fax: 02304-96109-88 E-Mail: info@pewa.de Homepage: www.pewa.de

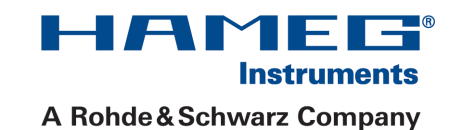

# Serielle Busanalyse H O O 1 0

zur HMO-Serie

# Handbuch

Deutsch

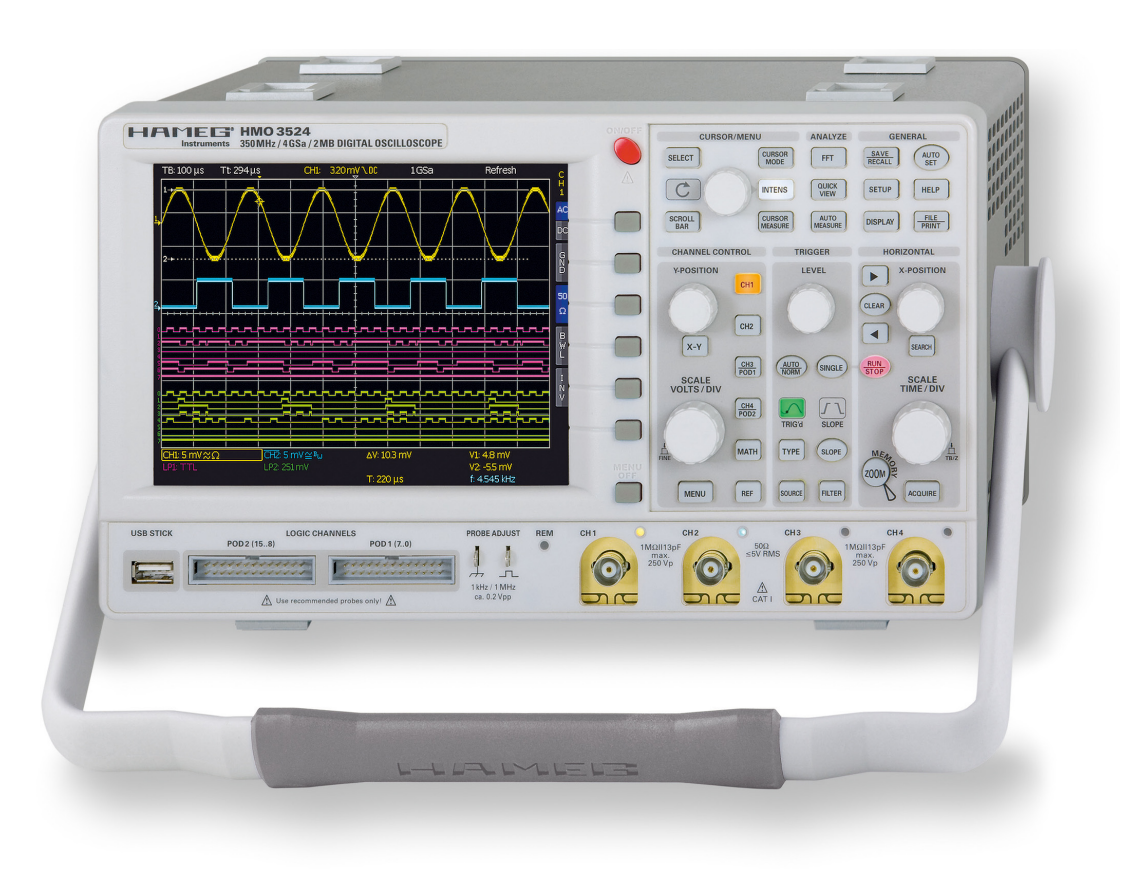

# Verwenden des Lizenzschlüssels

Bevor Sie den Lizenzschlüssel installieren, stellen Sie bitte sicher, dass Ihr HMO mindestens über die Firmware-Version 2.0 verfügt. Die aktuelle Firmware finden Sie unter www.hameg.com.

Um die gewünschte Option mit diesem Schlüssel im Gerät freizuschalten gibt es zwei Verfahren: das automatisierte Einlesen oder die manuelle Eingabe.

Die schnellste und einfachste Möglichkeit ist das automatisierte Einlesen, speichern Sie dazu zunächst die Datei auf einen USB Memory Stick. Stecken Sie diesen anschließend an den FRONT- USB-Anschluss Ihres HMO und drücken die Taste SETUP im GENERAL Abschnitt des Bedienfeldes des HMO. Es öffnet sich das SETUP-Menü. Gehen Sie nun auf Seite 2, indem Sie den entsprechenden Softmenüknopf drücken. Öffnen Sie nun das UPGRADE Menü mit der entsprechend beschrifteten Softmenütaste. Es erscheint folgendes Menü:

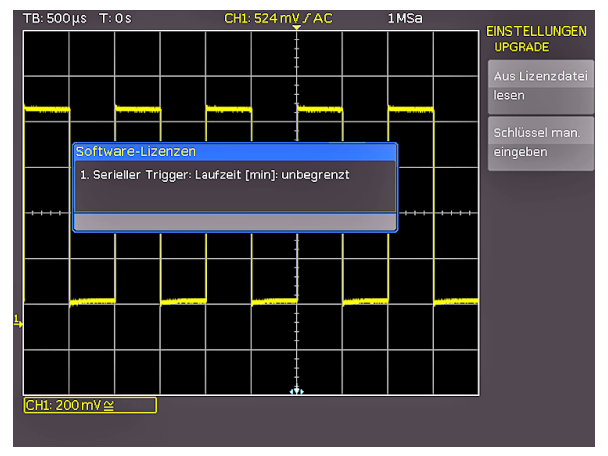

Abb. 1: UPGRADE Menü

Drücken Sie jetzt die Softmenütaste neben "Aus Lizenzdatei lesen", was den Dateimanager öffnet. Wählen Sie nun mit dem Universalknopf die richtige Datei aus und drücken anschließend die Softmenütaste neben LADEN. Damit wird der Lizenzschlüssel geladen und die Option steht nach einem Neustart des Gerätes umgehend zur Verfügung.

Alternativ kann der Lizenzschlüssel manuell eingegeben werden, dazu wählt man im Menü UPGRADE die Softmenütaste neben "Schlüssel man. Eingeben". Dies öffnet ein Eingabefenster, in welches man mit dem Universalknopf und der ENTER-Taste den Lizenzschlüssel eingibt.

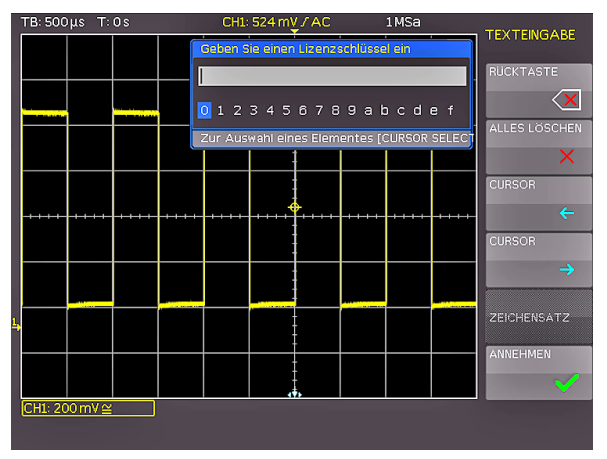

Abb. 2: manuelle Eingabe des Lizenzschlüssels

Wenn Sie den gesamten Schlüssel eingegeben haben, drücken Sie bitte die Softmenütaste neben ANNEHMEN um den Schlüssel in das System zu übernehmen. Nach einem Neustart des Gerätes ist die Option aktiviert.

# Serielle Busanalyse

Die Geräte der HMO-Serie können mit der Option HOO10 zum Triggern und Dekodieren von I2C, SPI und UART/RS-232 Bussen auf den digitalen Eingängen (Option HO3508/16) eingesetzt werden. Die Option HOO10 setzt mindestens die Firmware 2.0 im HMO voraus und wird über einen Software Lizenzschlüssel freigegeben. Dieser wird entweder bei der Herstellung des Gerätes installiert oder bei einer Nachrüstung durch den Nutzer wie im vorherigen Abschnitt beschrieben.

Für die Einstellungen der seriellen Trigger- und Dekodierfunktionen muss grundsätzlich ein Bus definiert werden. Maximal können zwei Busse B1 und B2 definiert werden. Dazu drückt man erst die Taste REF/BUS (bei älteren Geräten nur mit REF beschriftet) im VERTICAL Bereich des Bedien-feldes. In dem sich dort öffnenden Kurzmenü wählt man mit der untersten Softmenütaste ob man Referenzen oder Busse bearbeiten möchte. Diese Taste ist eine Toggletaste, die zwischen den beiden Möglichkeiten RE (ferenzen) und BU (s) hin und herschaltet, die gerade aktive Funktion ist weiß unterlegt. Hier muss man BU anwählen. Anschliessend drückt man die MENU-Taste im VERTICAL Bereich des Bedienfeldes. In dem sich öffnenden Menü kann man mit der obersten Softmenütaste wählen, welchen Bus (B1 oder B2) man definieren möchte.

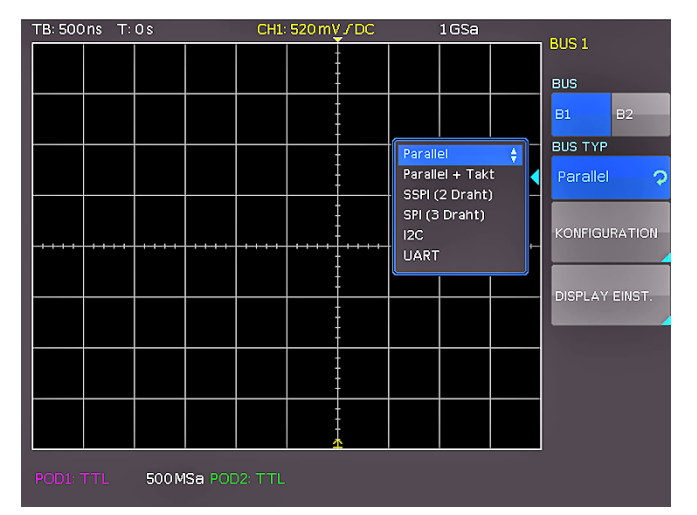

Abb. 3: Menü zum Definieren von Bussen

Wenn man die Softmenütaste BUS TYP drückt, kann man aus den möglichen Typen einen auswählen. Mit installierter Option HOO10 kann man unter folgenden Typen wählen:

- Parallel
- Parallel + Takt
- SSPI (2 Draht)
- SPI (3 Draht)
- $12C$
- UART

Mit der Softmenütaste KONFIGURATION wird ein vom gewählten Bustyp abhängiges Menü aufgerufen. Diese werden in den Kapiteln der jeweiligen Bus Konfiguration beschrieben,

Das Menü, welches sich nach drücken der Taste DISPLAY EINST. öffnet, ist für alle Busse identisch und ermöglicht die Wahl in welchem Format dekodiert werden soll. Es stehen folgende Formate zur Auswahl zur Verfügung:

- Binär
- Hexadezimal
- Dezimal
- ASCII

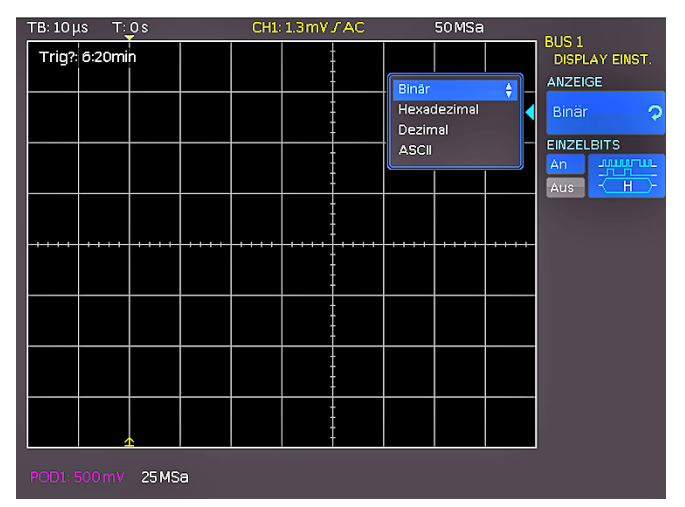

Abb. 4: Menü zur Auswahl des Dekodierformates

Mit der Softmenütaste EINZELBITS kann man die Darstellung der einzelnen Bitleitungen zur Busanzeige (oberhalb der Wabendarstellung) an- oder ausschalten.

#### Bevor Sie die Buskonfiguration vornehmen, stellen Sie sicher, dass Sie den korrekten Logik-Pegel eingestellt haben

Wenn Sie die Schwellwerte für die Erkennung der logischen CH4/POD1). Ist bereits der Logikbetrieb eingeschaltet, sehen Eins und Null-Zustände ändern wollen, finden Sie diese Einstellungen im Kanalmenü. Wählen Sie dazu den gewünschten POD aus (POD1 mit der Taste CH3/POD1, POD2 mit der Taste Sie die digitalen Kanäle, wobei im Kanalanzeigebereich des Displays "POD1:xxxV" oder "POD2:xxxV"umrahmt ist.

Sollten Sie dort jeweils die Angaben zum analogen Kanal 3 oder 4 finden, so drücken Sie die Taste neben dem untersten Softmenüeintrag. Dies ist eine zweigeteilte Taste, wo oben CH (für channel) und unten PO (für Pod) steht. Der Druck auf die Taste bewirkt ien toggeln zwischen den Zuständen, der jeweils aktive wird mit der Kanalfarbe hinterlegt. Aktivieren Sie hier den Pod. (Wenn Sie jetzt die MENU-Taste im Bereich Channel Control des Bedienfeldes drücken, können Sie eine von fünf voreingestellten Logikpegeleinstellungen aktivieren. Von diesen sind drei fest mit den Pegeln für TTL, CMOS und ECL vorgegeben. Zwei benutzerdefinierte Logikpegeleinstellungen können entsprechend nach Anwahl des Menüpunktes mit dem Universalknopf im Bereich von –2V bis 8V eingestellt werden.

#### **I2C Bus**

Der I2C Bus ist ein Zweidrahtbus (Takt und Daten), welcher von Philips (heute NXP Semiconductor) entwickelt wurde und Datenraten bis zu 3,4 MBit/s erlaubt.

#### **I2C Bus Konfiguration**

Um den I2C Bus zu dekodieren, muss man bei der Buskonfiguration nur festlegen, welcher Logikkanal an den Takt und welcher an die Datenleitung angeschlossen ist, Diese Einstellung erfolgt nach Auswahl des Bustyp I2C im BUS Menü und anschließendem Druck auf die Softmenütaste KONFIGURATION. In dem sich öffnenden Menü wählt man die oberste Softmenütaste TAKT SCL und kann nun mit dem Universalknopf den Logikkanal wählen. Die Zuweisung des Eingangskanales zu den Daten erfolgt analog nach Drücken der Softmenütaste DATEN SDA. Zur Kontrolle ist ein kleines Fenster geöffnet (solange man in diesem Untermenü ist) mit den Information zu den aktuellen Einstellungen.

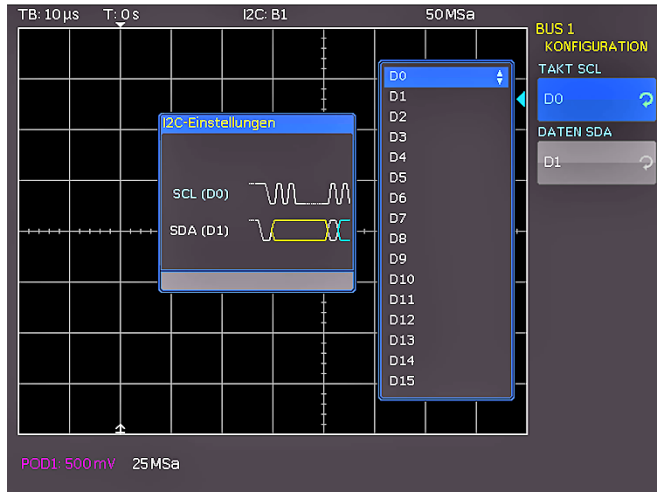

Abb. 5: Menü zum definieren von I2C Quellen

Zweimaliges Drücken der MENU OFF-Taste schließt alle Menüs.

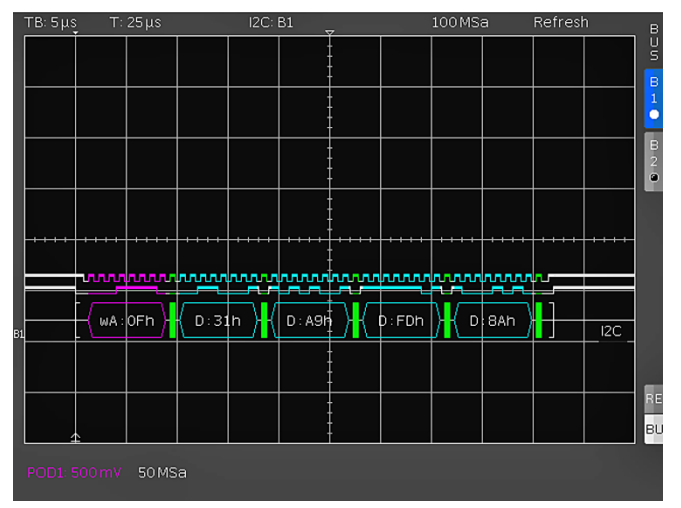

Abb. 6: Hexadezimal dekodierte I2C Nachricht

Bestimmte Teile der I2C Nachrichten werden farbig hervorgehoben, um diese einfach unterscheiden zu können. Wenn die Datenleitungen zusammen mit der Wabendarstellung gewählt ist, werden auch bei diesen Signalen die entsprechenden Bereiche farbig gekennzeichnt. Dies sind im folgenden:

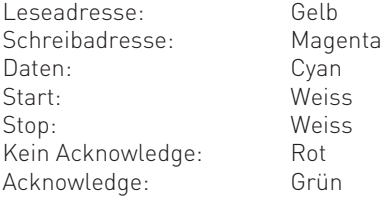

# **I2C Bus Triggerung**

Nachdem man den Bus konfiguriert hat, kann man auf verschiedenste Ereignisse triggern. Dazu drückt man die Taste TYPE im TRIGGER-Bereich des Bedienfeldes und wählt dort die Softmenütaste SERIELLE BUSSE. Anschließend drückt man die Taste SOURCE im Triggerbedienfeld und wählt I2C Bus aus. (Dieser taucht nur auf, wenn er auch vorher definiert wurde.) Mit einem Druck auf die Taste FILTER im Bereich TRIGGER des Bedienfeldes werden alle möglichen Trigger aufgeführt.

Man kann auf START, STOPP von allen Nachrichten triggern, sowie auf eine NEUSTART und NOT-ACKNOWLEDGE Bedingung. Weitergehende Triggermöglichkeiten erhält man, wenn man die Softmenütaste LESEN/SCHREIB. drückt. In dem sich

öffnenden Menü kann man wählen, ob auf READ oder WRITE Bedingungen getriggert werden soll und ob die Adresslänge 7 oder 10 Bit beträgt.

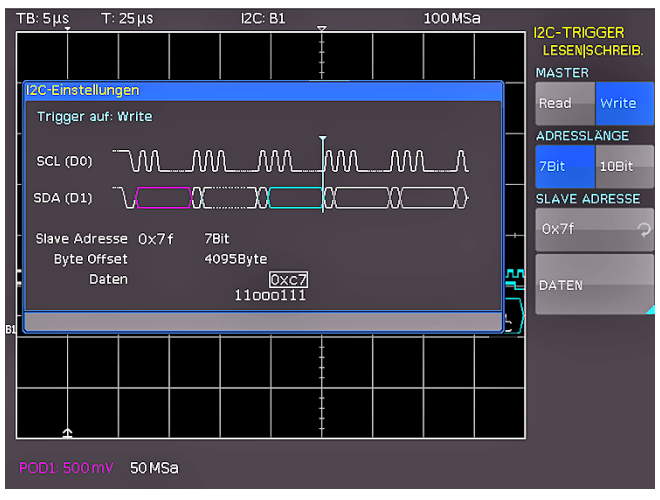

Abb. 7: I2C LESEN/SCHREIB Triggermenü

Jetzt kann man nach drücken der Softmenütaste SLAVE ADRESSE mit dem Universalknopf eine 7 oder 10 Bit Adresse auswählen, auf die getriggert werden soll.

Wenn man die Softmenütaste DATEN drückt, gelangt man in ein Untermenü, in welchem man zusätzlich zur Adresse auch noch spezifische Daten eingeben kann.

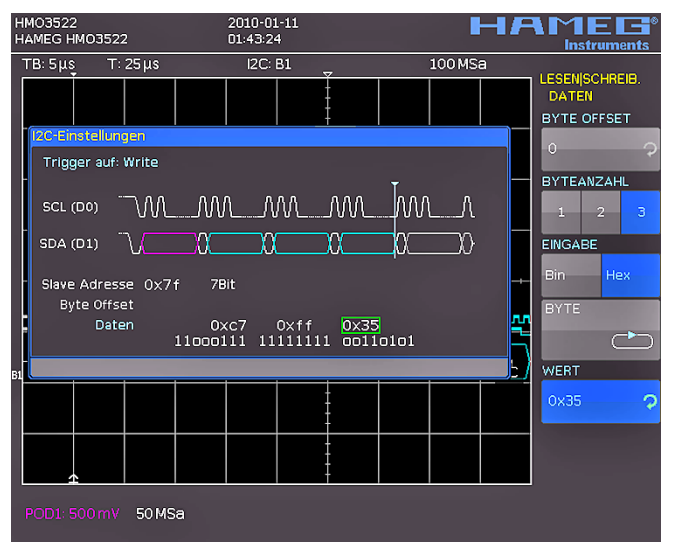

Abb. 8: I2C Daten Triggermenü

Man kann auf maximal 24 Bit (3 Byte) Daten triggern, welche ein Offset von 0 bis 4095 zur Adresse haben dürfen. Zunächst wählt man das BYTE OFFSET, in den meisten Fällen wird es Null sein, wenn man auf die maximal 24 ersten Bit's nach der Adresse triggern möchte. Mit der Softmenütaste BYTEANZAHL kann man wählen, ob man 1, 2 oder 3 Byte Daten eingeben möchte.Die Eingabe kann binär oder hexadezimal erfolgen, dies legt man mit der Softmenütaste EINGABE fest. Wählt man die binäre Eingabe, kann man die einzelnen Bit's mit der Softmenütaste BIT und dem Universalknopf anwählen und mit der Softmenütaste ZUSTAND legt man für jedes Bit fest ob es 1, 0 oder X (ohne Wertung) sein soll. Wählt man hexadezimal als Eingabe, wird mit der Softmenütaste WERT und dem Universalknopf für das jeweilige Byte der Wert festgelegt. Mit der Softmenütaste BYTE schaltet man von Byte 1 zu Byte 2 und zu Byte 3. (wenn man als Byteanzahl 3 festgelegt hat). Das jeweils aktive Byte wird im Anzeigefenster der Triggerbedingung mit

einem grünen Rand versehen. Dreimaliges Drücken auf die MENÜ OFF-Taste schließt alle Menüs und das Oszilloskop triggert auf die eingestellte Adresse und Daten.

# **SPI Bus**

Der SPI Bus wurde von Motorola (heute Freescale) entwickelt, ist aber nicht förmlich standardisiert. Es ist im allgemeinen ein Bus mit Takt- und Datenleitung und einer Auswahlleitung. Wenn nur ein Master und ein Slave vorhanden sind, kann die Auswahlleitung entfallen, diese wird auch SSPI (Simple SPI) genannt.

## **SPI Bus Definition**

Um eine korrekte Dekodierung eines SPI Busses zu gewährleisten müssen einige Einstellungen vorgenommen werden. Zunächst muss festgelegt werden, ob ein SPI System mit oder ohne Chipselect (also 2-Draht oder 3-Draht SPI) vorliegt. Dies geschieht im Bus Konfigurationsmenü bei der Auswahl des Bus Types, für ein 2-Draht SPI System wählt man den Eintrag SSPI (2-Draht), ansonsten wählt man SPI (3-Draht).

Anschließend öffnet man das Konfigurationsmenü für SPI durch drücken der Taste KONFIGURATION.

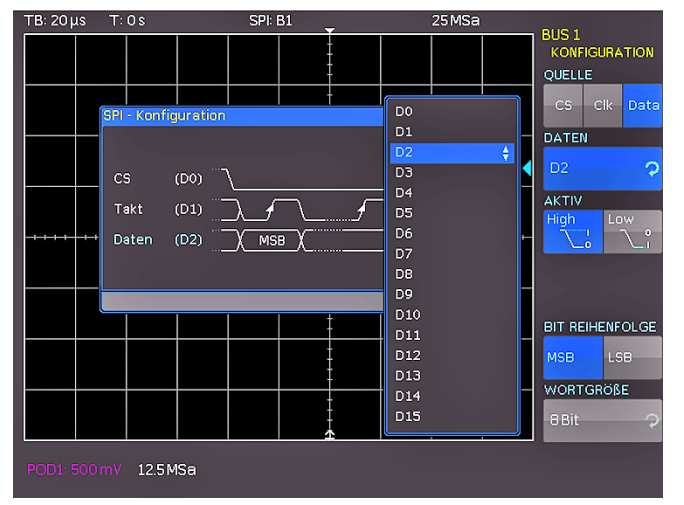

Abb. 9: Menü zum definieren eines SPI Busses

Mit der obersten Softmenütaste QUELLE wählt man den jeweiligen digitalen Kanal für Chipselect, Takt und Daten. (Im Falle des 2 Draht SPI wählt man hier anstelle der Chipselect-Quelle die mögliche Totzeit.)

Dazu drückt man diese Softmenütaste , was jeweils einen der drei Einträge auswählt (der gewählte ist blau hinterlegt) und mit dem sich dann öffnenden Menü und dem Universalknopf wählt man den entsprechenden Logikkanal.

Ausserdem kann man neben der Zuordnung der Eingänge zu den Signalen auch folgende Einstellungen mit der dritten Softmenütaste vornehmen:

- CS: ist das Chip Select High oder Low aktiv, wobei Low Aktiv der Standard ist
- CLK: werden die Daten auf der steigenden oder fallenden Flanke übernommen, steigend ist der Standard
- DATA: sind die Daten High oder Low aktiv, hier ist High der Standard

Mit der Softmenütaste BIT REIHENFOLGE kann man festlegen, ob die Daten der einzelnen Nachrichten mit dem MSB (Most Significant Bit) oder LSB (Least Significant Bit) beginnen.

Die Softmenütaste WORTGRÖßE erlaubt in Verbindung mit dem Universalknopf die Einstellung wieviele Bit's eine Nachricht beinhaltet. Es sind Werte von 1 bis 32 möglich.

#### **SPI Bus Triggerung**

Um nach der Bus Konfiguration auf verschiedene Ereignisse triggern zu können drückt man die Taste TYPE im TRIGGER Bereich des Bedienfeldes und wählt dort die Softmenütaste SERIELLE BUSSE. Anschließend drückt man die Taste SOURCE im Triggerbedienfeld und wählt SPI Bus aus. (Dieser taucht nur auf, wenn er auch vorher definiert wurde.) Mit einem Druck auf die Taste FILTER im Bereich TRIGGER des Bedienfeldes werden alle möglichen Trigger aufgeführt. Man kann auf den FRAMESTART, das FRAMEENDE der Nachrichten, sowie auf ein vorgewähltes BIT. (Dazu drückt man die Softmenütaste BIT und wählt mit dem Universalknopf die gewünschte Bitnummer aus.)

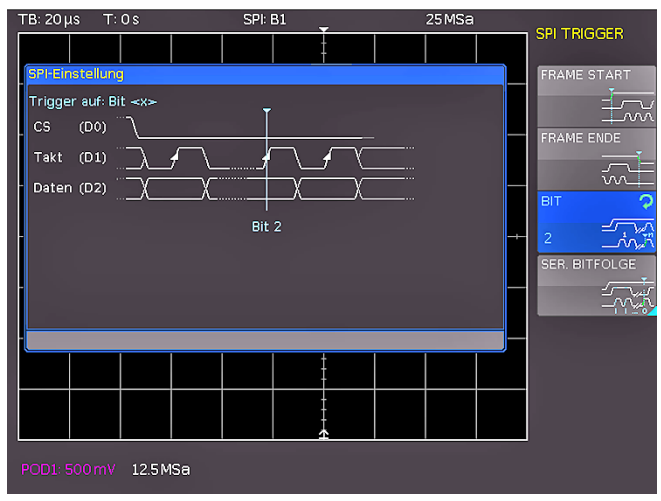

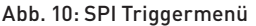

Weitergehende Triggermöglichkeiten erhält man, wenn man die Softmenütaste SER.BITFOLGE drückt. In dem sich öffnenden Menü kann man einen eventuell vorhandenen Offset von Bit's berücksichtigen (es sind Werte von 0 bis 4095 möglich), die Anzahl der Bit's pro Nachricht einstellen (es sind Werte von 1 bis 32 Bit möglich) und jedes der so definierten Bit's einstellen.

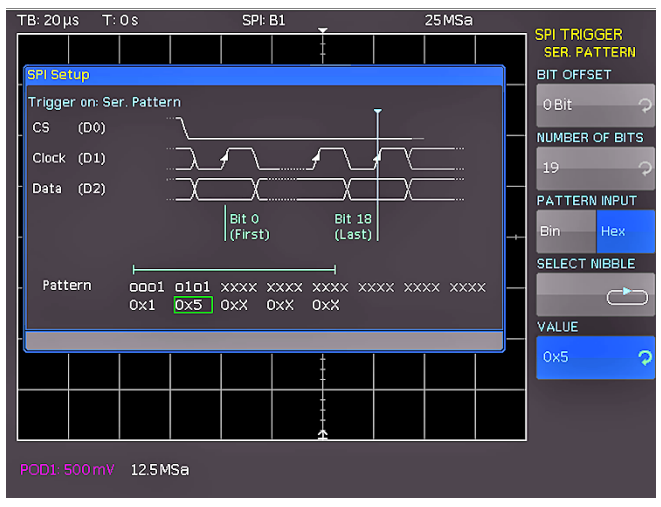

Abb. 11: SPI Daten Triggermenü

Die Eingabe der seriellen Bitfolge kann binär oder hexadezimal erfolgen, dies legt man mit der Softmenütaste PATTERNEINGABE fest. Wählt man die binäre Eingabe, kann man die einzelnen Bit's mit der Softmenütaste BIT WÄHLEN

und dem Universalknopf anwählen und mit der Softmenütaste ZUSTAND legt man für jedes Bit fest ob es 1, 0 oder X (ohne Wertung) sein soll. Wählt man hexadezimal als Eingabe, wird mit der Softmenütaste WERT und dem Universalknopf für das jeweilige Nibble (4 Bit) der Wert festgelegt. Mit der Softmenütaste NIBBLE WÄHLEN schaltet man von Nibble zu Nibble. Das jeweils aktive Nibble wird im Anzeigefenster der Triggerbedingung mit einem grünen Rand versehen. Dreimaliges Drücken auf die MENÜ OFF-Taste schließt alle Menüs und das Oszilloskop triggert auf die eingestellte Bitfolge.

# **UART/RS-232 Bus**

Der UART (Universal Asynchronous Receiver Transmitter) Bus ist ein generelles Bussystem und Grundlage für viele Protokolle. Das RS-232 Protokoll ist eines davon. Es besteht aus einem Rahmen mit Startbit, fünf bis neun Datenbit's, einem Paritätsund einem Stoppbit. Das Stoppbit kann die einfachen ,die anderthalb- oder zweifache Länge eines normalen Bits haben.

#### **UART/RS-232 Bus Definition**

Um den UART Bus zu dekodieren, muss man zunächst festlegen, welcher Logikkanal an die Datenleitung angeschlossen ist. Diese Einstellung erfolgt nach Auswahl des Bustyp UART im BUS Menü und anschliessendem Druck auf die Softmenütaste KONFIGURATION. In dem sich öffnenden Menü wählt man die oberste Softmenütaste DATENQUELLE und kann nun mit dem Universalknopf den Logikkanal wählen. Die Softmenütaste AKTIV schaltet zwischen High und Low um, der jeweils gewählte ist blau unterlegt. (bei RS-232 ist hier Low zu wählen.) Nach dem drücken der Taste SYMBOLGRÖßE kann man mit dem Universalknopf die Werte 5 Bit bis 9 Bit einstellen. Eine weitere Eisntellung erfolgt mit der Taste PARITÄT, wo man keine, gerade oder ungerade zur Auswahl hat. Mit dem letzten Softmenüpunkt STOPPBITS auf der ersten Menüseite legt man die Länge des Stoppbit's fest als einfach, anderthalbfach oder zweifach.

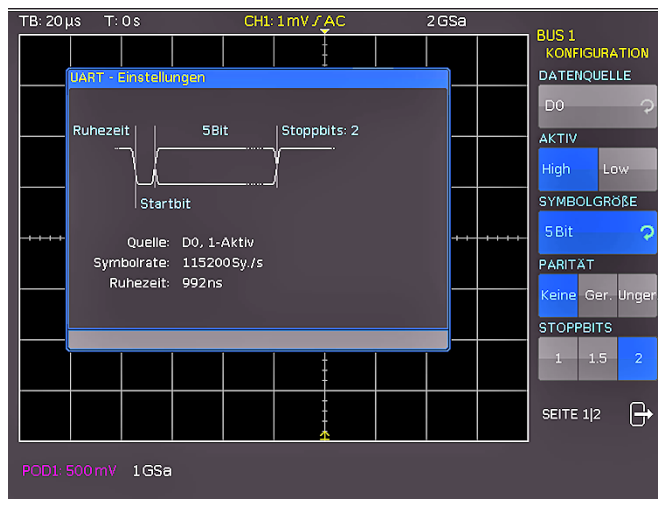

Abb. 12: Seite 1 des Menü zum definieren eines UART Busses

Auf der Seite 2 des Definitionsmenüs für den UART Bus kann man die Bitrate einstellen.

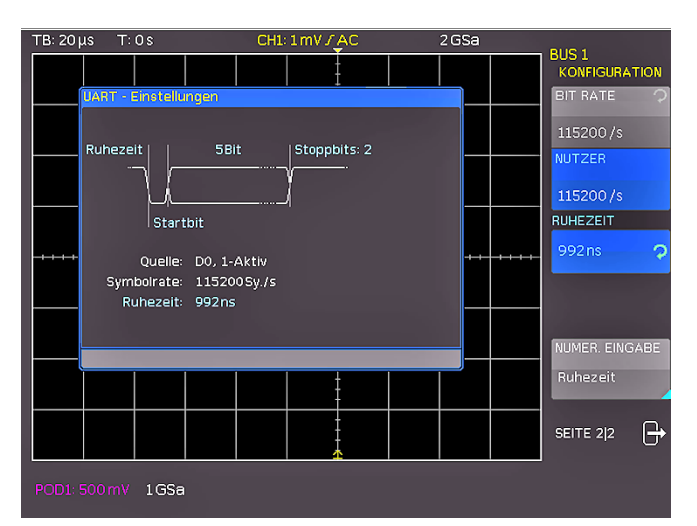

Abb. 13: Seite 2 des Menü zum definieren eines UART Busses

Die Standardbitraten von 300 bis 115200 Bits pro Sekunde kann man mit dem Universalknopf wählen, wenn man die Softmenütaste BIT RATE gedrückt hat. Wenn man eine andere Bitrate einstellen möchte so wählt man die Softmenütaste USER und stellt mit dem Universalknopf oder der numerischen Eingabe den gewünschten Wert ein. Die letzte Einstellung ist die RUHEZEIT, die den Mindestabstand zwischen dem Stopp Bit und dem nächsten Start Bit darstellt. Der Druck auf die Softmenütaste RUHEZEIT ermöglicht deren Eingabe über den Universalknopf oder die numerische Eingabe.

#### **UART/RS-232 Bus Triggerung**

Um die Triggerbedingungen einzustellen drückt man die Taste TYPE im TRIGGER Bereich des Bedienfeldes und wählt dort die Softmenütaste SERIELLE BUSSE. Anschließend drückt man die Taste SOURCE im Triggerbedienfeld und wählt UART Bus aus. (Dieser taucht nur auf, wenn er auch vorher definiert wurde.) Mit einem Druck auf die Taste FILTER im Bereich TRIGGER des Bedienfeldes werden alle möglichen Trigger aufgeführt. Man kann auf der Seite 1 des Triggermenüs die Triggerbedingung auf das STARTBIT, den FRAME START, das N-te SYMBOL oder ein spezielles Datum einstellen. Um das Datum einzugeben wählt man die Softmenütaste DATEN und in dem sich öffnenden Menü kann man die Einstellungen vornehmen.

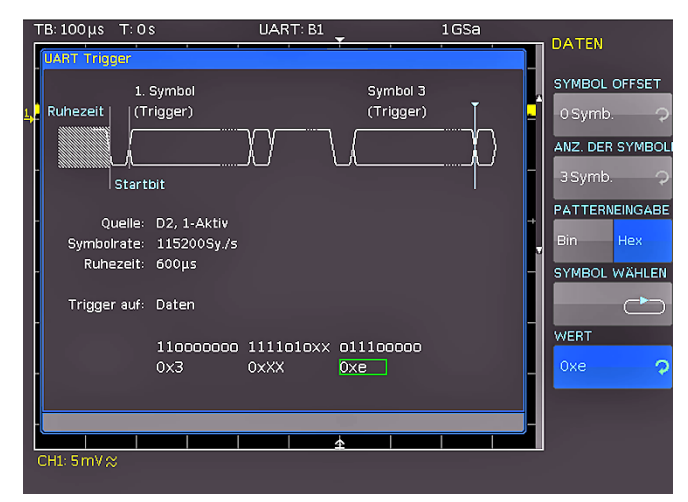

Abb. 14: UART Daten Triggermenü

Mit der Softmenütaste SYMBOL OFFSET in Kombination mit dem Universalknopf kann man eine Anzahl von 0 bis 4095 Symbole nach dem Start Bit wählen, die nicht beachtet werden sollen. Die Anzahl der zu beachtetenden Symbole kann man unter dem Menüpunkt ANZ. DER SYMBOL mit 1, 2 oder 3 festlegen. (Die

Länge der Symbole mit 5 bis 9 Bit wurde bei der Busdefinition bereits festgelegt und hier im Trigger entsprechend berücksichtigt.) Die Eingabe der Werte für die Symbole kann wieder binär oder hexadezimal erfolgen und wird bestimmt durch den Menüpunkt PATTERNEINGABE . Wählt man die binäre Eingabe, kann man die einzelnen Bit's mit der Softmenütaste BIT WÄHLEN und dem Universalknopf anwählen und mit der Softmenütaste ZUSTAND legt man für jedes Bit fest ob es 1, 0 oder X (ohne Wertung) sein soll. Wählt man hexadezimal als Eingabe, wird mit der Softmenütaste WERT und dem Universalknopf für das jeweilige Symbol der Wert festgelegt. Mit der Softmenütaste SYMBOL WÄHLEN schaltet man von Symbol 1 zu Symbol 2 und zu Symbol 3. (wenn man als Symbolanzahl 3 festgelegt hat). Das jeweils aktive Byte wird im Anzeigefenster der Triggerbedingung mit einem grünen Rand versehen. Zweimaliges Drücken auf die MENÜ OFF-Taste schließt alle Menüs und das Oszilloskop triggert auf die eingestellten Daten.

**The Common** 

Auf der Seite zwei des UART Triggerfiltermenüs kann man durch Anwahl der entsprechenden Softmenütaste als Triggerbedingung auch einen PARITÄTSFEHLER, einen FRAME FEHLER oder ein BREAK festlegen.

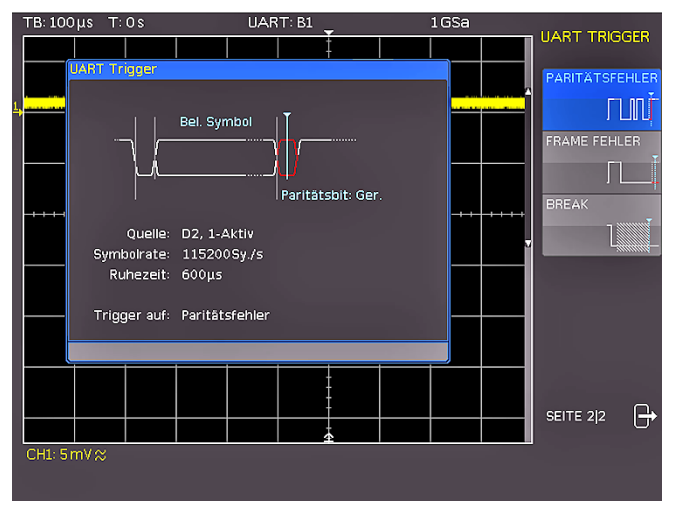

Abb. 15: UART Triggermenü Seite 2

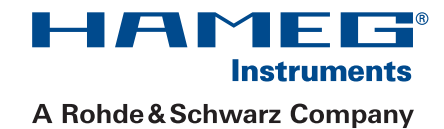

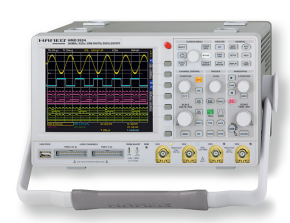

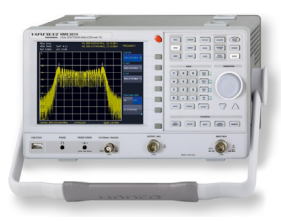

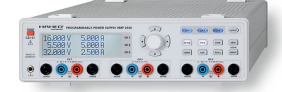

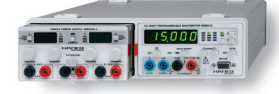

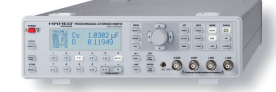

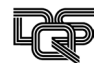